## **Pour générer un son directement:**

Affichage Transport Pistes Générer Effets Analyse Aide Fichier Edit Barre d'outils cliquer « générer » Add / Remove Plug-ins 54 51 48 45 42  $\mathbf{u}$  $\blacktriangleright) \equiv \mid \mathbb{N} \mid \mathbb{N}$ Audacity Bruit...  $\overline{\mathbb{Q}}^{\star}$ **Générer** Effets Analyse  $\vee$   $\sqrt{\mathsf{Mic}$ rophone (Realtek Hi Chirp. ah Defi Fichier Edition Affichage Transport Pistes Aide MME Puis cliquer sur : DTMF Tones  $\boxed{1-\frac{1}{\alpha}}$   $\boxed{\theta}$  $d<sub>9</sub>$  $\overline{1.0}$  $5,0$  $\mathcal{L}_{\text{D}}^{\text{G}}$ Silence..<br>Tone... п M « bruit » ou « tone » ш  $\mathcal{P}$  +  $\mathbf{\ast}$ ್ನಿ Click Track.. Pluck. **MME**  $\textcolor{blue}{\blacktriangleright}$  Microphone (Realtek High I  $\smallsmile$  2 (Stereo) canau  $\smallsmile$   $\ket{\blacktriangleleft}$  Spe -<br>Risset Drun Tone  $\Box$  $\times$ **Noise**  $\overline{\square}$ Forme d'onde : Sinusoïde Faire les réglages  $\times$ nécessaires (type de bruit ou Type de bruit: Bland Fréquence (Hz): 440 forme d'onde et fréquence) Amplitude (0-1): 0.8 Amplitude (0-1):  $\boxed{0,8}$ puis cliquer sur OK $00h00m30.000s$ Durée:  $00h00m30.000s$ Durée : Manage **Preview**  $\alpha$ Annuler Manage Preview **OK** Annuler  $\sigma$ اله د منه داده داده از مختلف خاصه المهام المعروف المعروف المعروف المعروف المعروف المعروف المعروف المعروف المعر<br>المعروف المعروف المعروف المعروف المعروف المعروف المعروف المعروف المعروف المعروف المعروف المعروف المعروف المعر  $\begin{array}{|c|c|c|c|}\n\hline\nI & \stackrel{\sim}{\sim} & 0 & \stackrel{\circ}{\sim} \\
\hline\n\end{array}$ La courbe apparaît.  $\equiv$  )  $\approx$  ) **Pour bien la**  alda aiki aiki dadiga kabulud dalawan Mila. Dadi waka shakili wa waka Biyo ya wakati da dadi **visualiser**, zoomer, , i. mar), ata, jazz A. xa Alla idez A. A.a. at Aladalal A.l. caasta d AAAH MALAM. régler l'échelle de Amplitude du signal : cliquer gauche sur zéro l'amplitude du signal Zoom + ou – pour dilater l'échelle, cliquer droit pour la pour dilater ou (voir ci-contre) comprimer comprimer l'échelle de Pour écouter le son, Curseur à déplacer pour balayer l'axe temps cliquer sur le bouton horizontal rond avec le triangle vert (lecture).

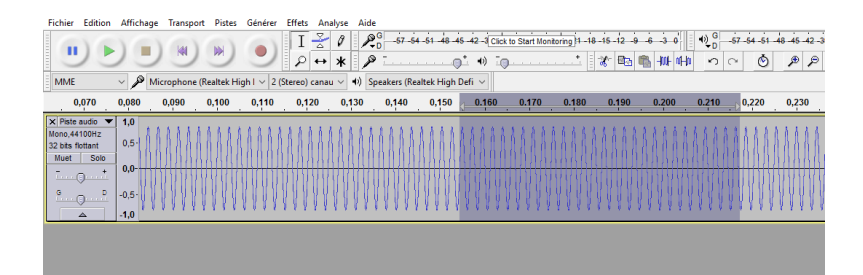

Analyse Aide

Contraste. Tracer le spectre.

Marquer la sat

Sample Data Export... **Silence Finder** 

**Beat Finder** Regular Interval Labels.

**Sound Finder** 

Add / Remove Plug-ins...

Ctrl+Shift+T

 $\begin{array}{c|c}\n\hline\n\end{array}$ 

 $\overline{\vee}$  2 (Stereo

 $0.115$ 

 $\mathcal{P}$ 

**Pour sélectionner une partie intéressante de la courbe**, cliquer gauche sur la courbe puis cliquer glisser latéralement jusqu'à l'endroit désiré.

**Pour une analyse spectrale du signal** (trouver la ou les fréquences qui le constitue), aller sur « analyse », puis « tracer le spectre », le spectre en fréquence apparaît à l'écran (voir ciaprès)

Audacity **Fichier Editio** 

**MME** 

 $\blacksquare$ )  $\triangleright$ 

 $0.105$ 

 $\Theta$ 

۵Ď.

 $(1)$ 

 $0.5$ 

 $0,0$ 

 $-0,5$ 

 $M$   $M$ 

one (Realtek High

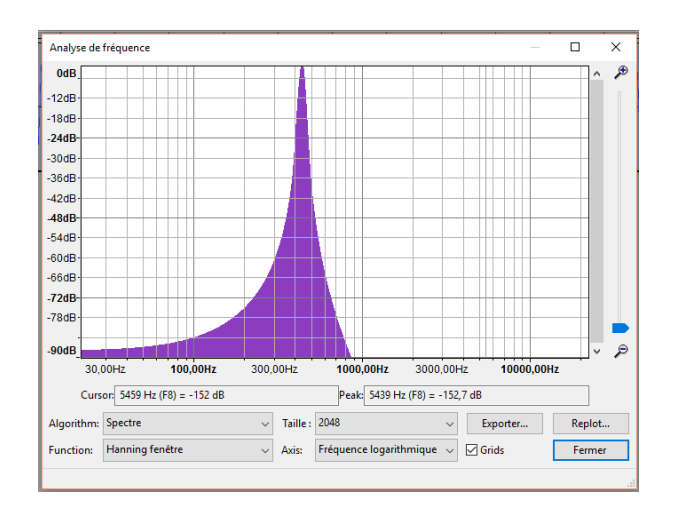

## **Pour mixer des sons** :

ه ه

MME

 $.20$ 

 $\overline{\odot}$ 

Audacity

MME

32 bits<br>Muet

32 bits

 $\frac{1}{\sqrt{2}}$ 

 $_{0,0}$  $\Theta$ 

 $-0.5$ 

 $\mathbf{H}$   $\mathbf{F}$   $\mathbf{F}$   $\mathbf{H}$   $\mathbf{H}$ 

 $0,5$ 

 $_{0,0}$ 

 $-0,5$ 

 $\overline{10}$ 

 $\sim$   $\beta$  Microphone (Re

 $1.0$ 

 $0.9<sup>-1</sup>$  $\overline{10}$ 

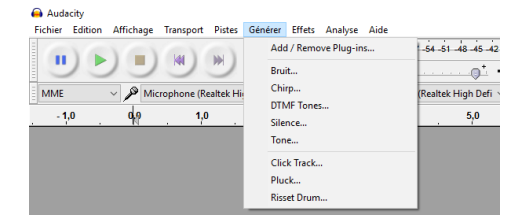

Mix and Render to New Track

Rééchantillonner...

Générer un son (tone), sélectionner la forme d'onde et la fréquence.

nH

 $Ctrl + Shift + N$ 

Piste de tempo

11.0

 $\frac{1}{12.0}$ 

« mixage et rendu » cliquer dessus, puis cliquer sur « mix and render to new track ». On obtient le signal mixé et on dilate ou comprime l'échelle verticale. Pour écouter une des pistes, sélectionner « solo » pour cette piste puis lecture.

plus haut.

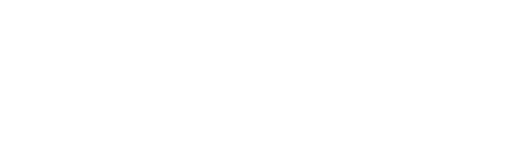

**Pour axis** : sélectionner fréquence logarithmique

**Pour taille** : prendre 2048 minimum pour que les

En déplaçant le curseur sur le graphique, on lit la valeur de la fréquence et le rapport d'amplitude correspondant au point visé par rapport au pic le

pics ne soient pas trop larges.

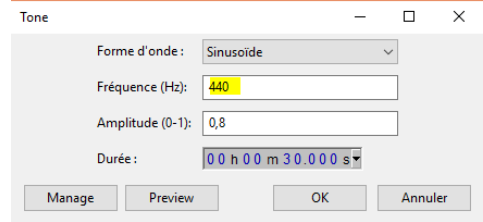

Allez ensuite sur « pistes », « ajouter nouvelle » « monotrack ».

Recommencez la même manipulation qu'au-dessus en modifiant la fréquence.

Si vous voulez rajouter encore des signaux, recommencez les mêmes opérations qu'auparavant autant de fois que nécessaire.

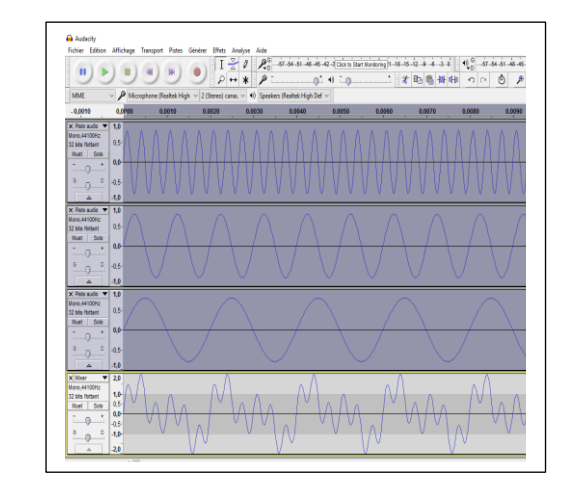

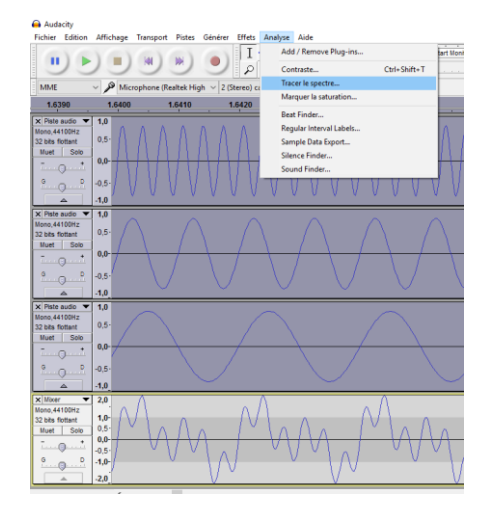

On fait ensuite une analyse spectrale du signal obtenu. Grâce au curseur, on peut lire les fréquences de chaque pic.

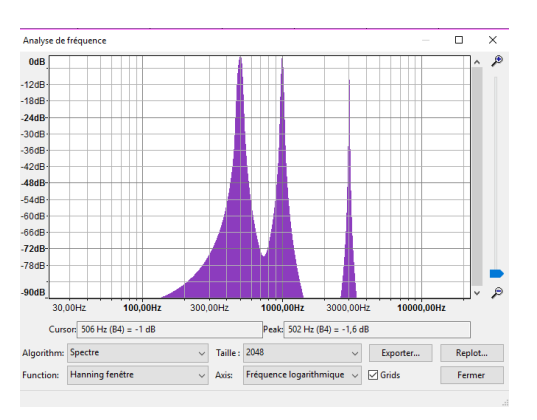

Supprimer la (les) piste(s) Toutes les pistes muettes  $Ctrl + U$ Aucune piste muette  $Ctrl + Shift + U$ Aligner les pistes Déplacer la sélection lors de l'aligne Synchroniser les pistes Fichier Edition Affichage Transport Pistes Générer Effets Analyse Aide Aller ensuite sur

**S** Click to Start Monitoring to Ajouter nouvelle ...  $\begin{pmatrix} 1 & 1 \\ 1 & 1 \end{pmatrix} \begin{pmatrix} 1 & 1 \\ 1 & 1 \end{pmatrix} \begin{pmatrix} 1 & 1 \\ 1 & 1 \end{pmatrix} \begin{pmatrix} 1 & 1 \\ 1 & 1 \end{pmatrix}$  $-9$ Mixage et Rendu  $\vee$   $\beta$  Microphone (Re Mix and Render to New Track Ctrl+Shift+M  $0,0010$ Rééchantillon X Piste audio  $\overline{1.0}$ Supprimer la (les) piste(s)  $0.5 \cdot \sqrt{ }$ Toutes les pistes muette  $C<sub>tr</sub> + U$  $_{0,0}$ Aucune piste muette Ctrl+Shift+U -o  $-0.5<sup>1</sup>$ Aligner les pistes  $\Theta$ Déplacer la sélection lors de l'alignemen Synchroniser les pistes  $\overline{1,0}$ .<br>Placer un marqueur sur la sélection  $Cut + B$  $0, 5$  $0,0^{-}$ Editer les marqueurs... -o  $-0,5$  $\overline{\phantom{a}}$  $\circ$  $-1,0$  $\overline{\mathbf{x}}$  Piste audio  $\overline{\mathbf{v}}$  $0,5$ 

Fichier Edition Affichage Transport Pistes Générer Effets Analyse Mono Track  $\sim$ Aiouter nouvelle.. mondinaire<br>Piste stéréo<br>Piste de marqueurs Piste stéréo vers mono Mixage et Rendu

Ctrl+Shift+M

## **Pour enregistrer un son :**

.<br>Pistes

ne (Realtek High

 $2,0$ 

 $\begin{pmatrix} 1 & 0 \\ 0 & 1 \end{pmatrix} \quad \begin{pmatrix} 1 & 0 \\ 0 & 1 \end{pmatrix}$ 

 $1,0$ 

 $\bigoplus$  Aud

MME

 $-1,0$ 

Stéréo, 44100Hz<br>32 bits flottant<br>Muet Solo

 $\begin{array}{c|c|c|c} \hline \text{MUE} & \text{S00} \\ \hline \text{C} & \text{O} & \text{O} \\ \hline \text{C} & \text{O} & \text{O} \\ \hline \text{C} & \text{O} & \text{O} \\ \hline \text{C} & \text{O} & \text{O} \\ \hline \text{C} & \text{O} & \text{O} \\ \hline \text{C} & \text{O} & \text{O} \\ \hline \text{C} & \text{O} & \text{O} \\ \hline \text{C} & \text{O} & \text{O} \\ \hline \text{C} & \text{O} & \text{O} \\$  $-0.5$  $\frac{4,0}{1,0}$  $0,5$  $0.0$  $-0.5$ 

Fichier Editi

**Affichage** 

 $\overline{\phantom{a}}$   $\overline{\phantom{a}}$  Micr

d

 $0,5$  $\ddot{\mathbf{0}}$ 

 $\mathbf{u}$   $\mathbf{b}$   $\mathbf{b}$   $\mathbf{u}$ 

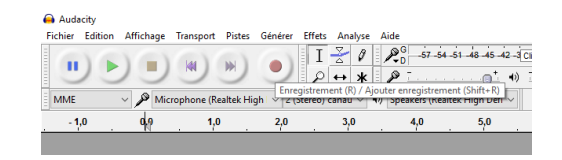

Générer Effets Analyse Aide<br>  $\begin{array}{|c|c|c|c|}\n\hline\n\text{G} & \text{Area} & \text{Area} \\
\hline\n\end{array}$ 

 $3,0$ 

 $\sim$  2 (Stereo) canau  $\sim$  (1) Speakers (Realtek High Defi  $\sim$ 

 $4,0$ 

 $-57 - 54 - 51 - 48 - 45 - 42 - 3$  C

 $-6^{\circ}$   $\rightarrow$ 

 $5,0$ 

Cliquer sur le bouton rond avec le rond. Au préalable, si nécessaire, faire les réglages pour le micro en suivant les consignes données.

Arrêter l'enregistrement en appuyant sur le bouton rond avec un carré.

Le bouton avec le triangle permet de lire l'enregistrement.

Audacit **Affichage** Analyse Aide<br>Add / Remove Plug-ins... Fichier Edition  $\bar{t}$ **nsport** Pistes Génére Eff  $\begin{array}{c|c} \text{Générer} & \text{Effets} \\\hline \\\hline \\\hline \\\hline \\\hline \\\hline \\\hline \\\hline \end{array}$  $\overline{\mathbf{u}}$ )  $\blacktriangleright$  $\blacksquare$  $M$   $M$ .<br>Contraste.. Ctrl+Shift Tracer le spectre. MME ne (Realtek High  $\sim$  2 (Stereo) c Marquer la saturation  $d\theta$  $-1,0$  $1,0$  $2,0$ Beat Finder...  $\overline{1.0}$ Regular Interval Labels.. Stéréo,44100Hz<br>32 bits flottant<br>Muet Solo<br>7<br>6<br>8<br>8<br>8  $0.5$ Sample Data Export... Silence Finder.<br>Sound Finder..  $\overline{0.0}$  $-0.5$  $\frac{-1,0}{1,0}$  $_{0,5}$  $_{0,0}$  $-0.5$ 

Faîtes l'analyse spectrale.